# **Step-by-Step Guide**

*Logging into the Portal* 

# **Part 1: Logging into the** *my***CU portal**

The CU System portal – *my*CU – is available to all university employees.

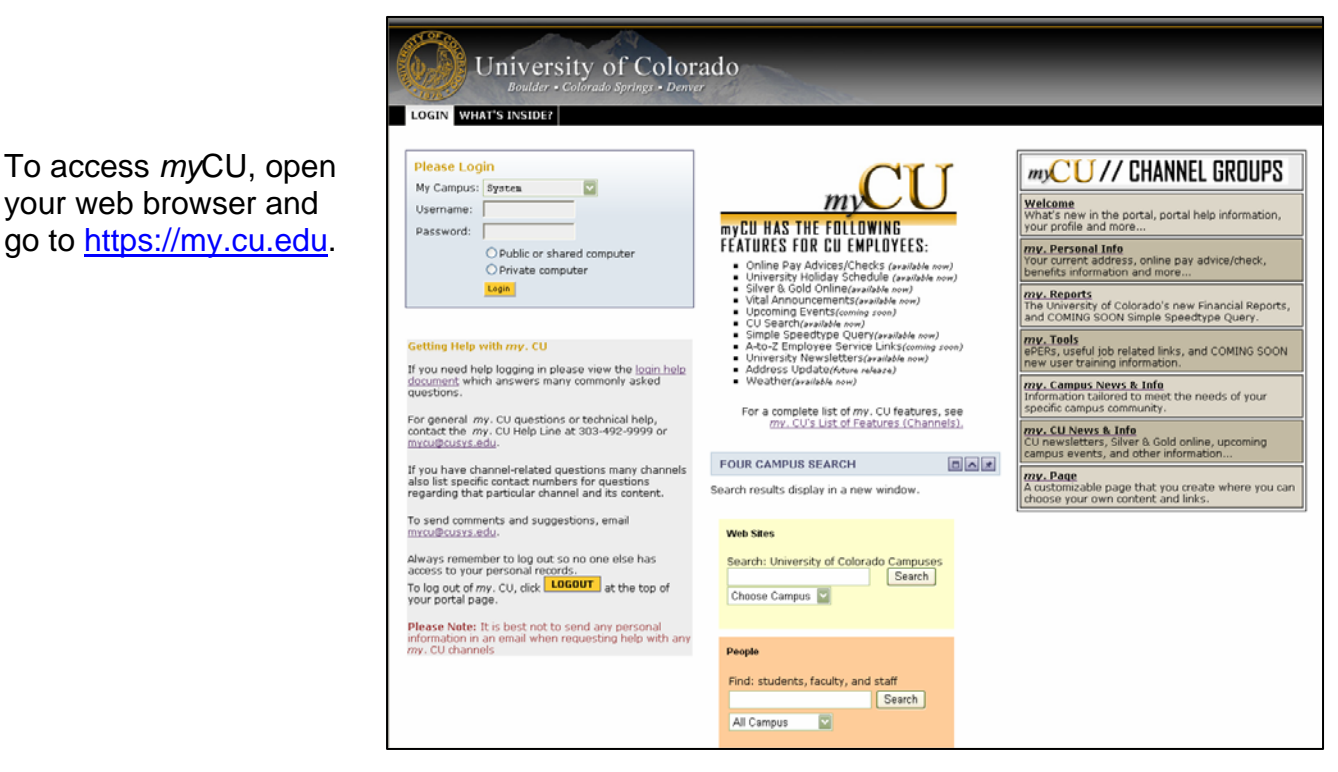

In the LOGIN page, type your desktop **Username** and **Password** (what you use to access your local network). *If you are a University affiliate (not an employee), then your Login is tied to the network username provided by your campus IT office.* 

Select your campus from the dropdown list.

Click on the appropriate radio button to indicate the type of portal session to launch:

- For a **Public or shared computer** (e.g., a computer in a kiosk or one that is shared by other people), your session will be timed out after one (1) minute of browser inactivity. *Select this option if you are using someone else's machine. This is the option that will default for you if you do not select a button.*
- For a **Private computer** (e.g., the computer in your own office), your session will be timed out after 15 minutes of inactivity.

Note that when the portal times you out of a session, it sends you back to the LOGIN page. You should always log out of the portal when you have finished your session.

#### Click **Login**.

For help, see the links and contacts listed on the left side of the LOGIN page.

# **Step-by-Step Guide**

*Logging into the Portal* 

### **Part 2: Logging into the CUConnect portal**

There are two portals for university employees to use: *my*CU is for employees from every campus to access, and CUConnect can only be accessed by Boulder-campus employees. The portals contain web-based services and information. The information you can access is determined by your role within the University.

#### **Which tools can be accessed using CUConnect?**

Some financial tools are only available in the *my*CU portal. However, the CUConnect portal provides direct links to the following *my*CU tools (more are available than the ones listed below):

- o ePERs
- o Financial reports
- o Simple SpeedType Query
- o Fiscal Certification

[Click here](https://www.cu.edu/controller/help/documentation.html) to access Step-by-Step Guides, including those for the topics listed above.

## **Logging into CUConnect**

To access CUConnect, open your web browser and go to

[https://cuconnect.colorado.edu](https://cuconnect.colorado.edu/). In the LOGIN section, enter your **CU Login Name** and

**IdentiKey Password**. Click **Login**.

For IdentiKey help, refer to the GETTING HELP WITH CUCONNECT section (shaded box, upper right corner of screen) on the LOGIN page of CUConnect.

#### To access the tools in myCU…

Under the *MyCU Links* section on the WELCOME page, click the link to the desired tool. You will be automatically redirected to the myCU portal page for the selected tool.

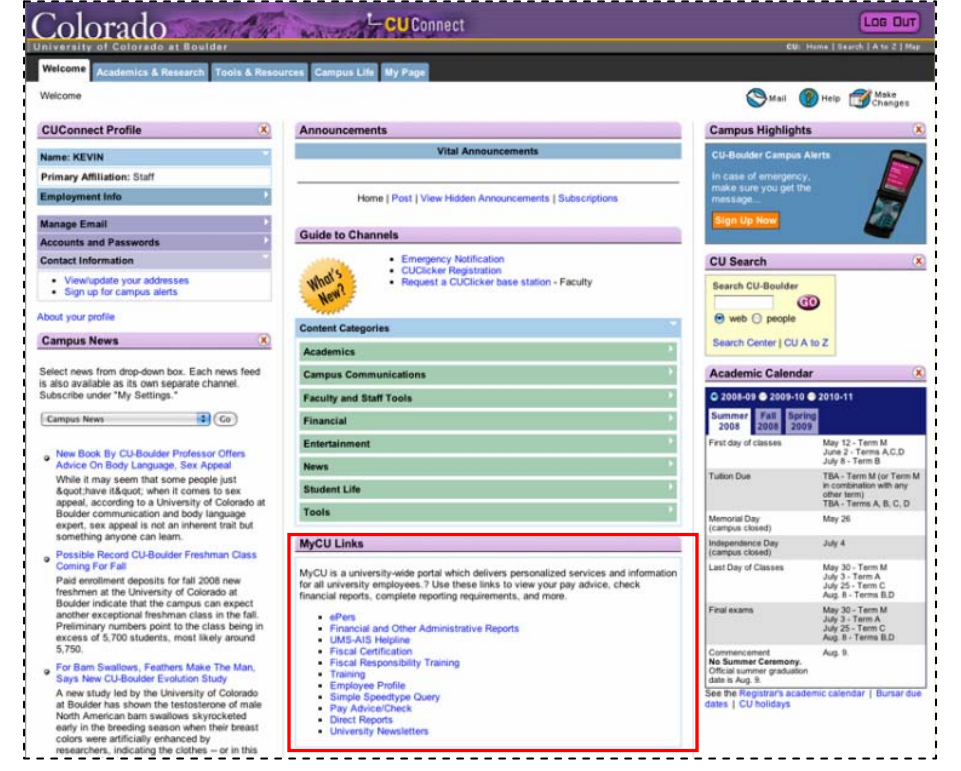

*Office of University Controller Revised 7.30.08*